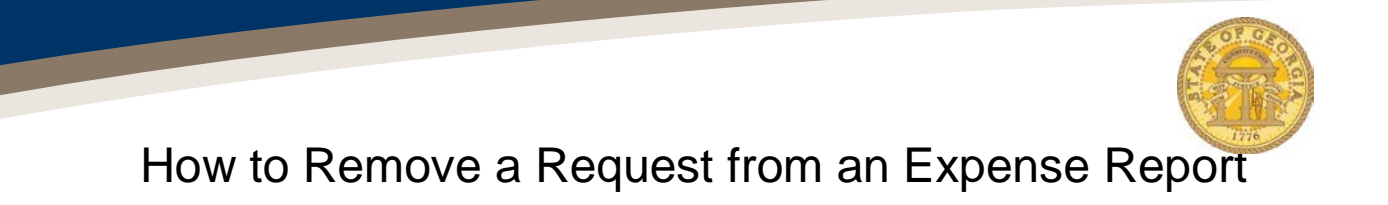

Approved Requests may be removed, or detached, from an unsubmitted Expense Report.

- Log into the TTE System
- Open the Expense Report from **Open Reports** in the *Quick Task Bar*, from **Open Reports** from *My Tasks* or by clicking on the **Expense** tab and selecting the Expense Report from *Active Reports.*

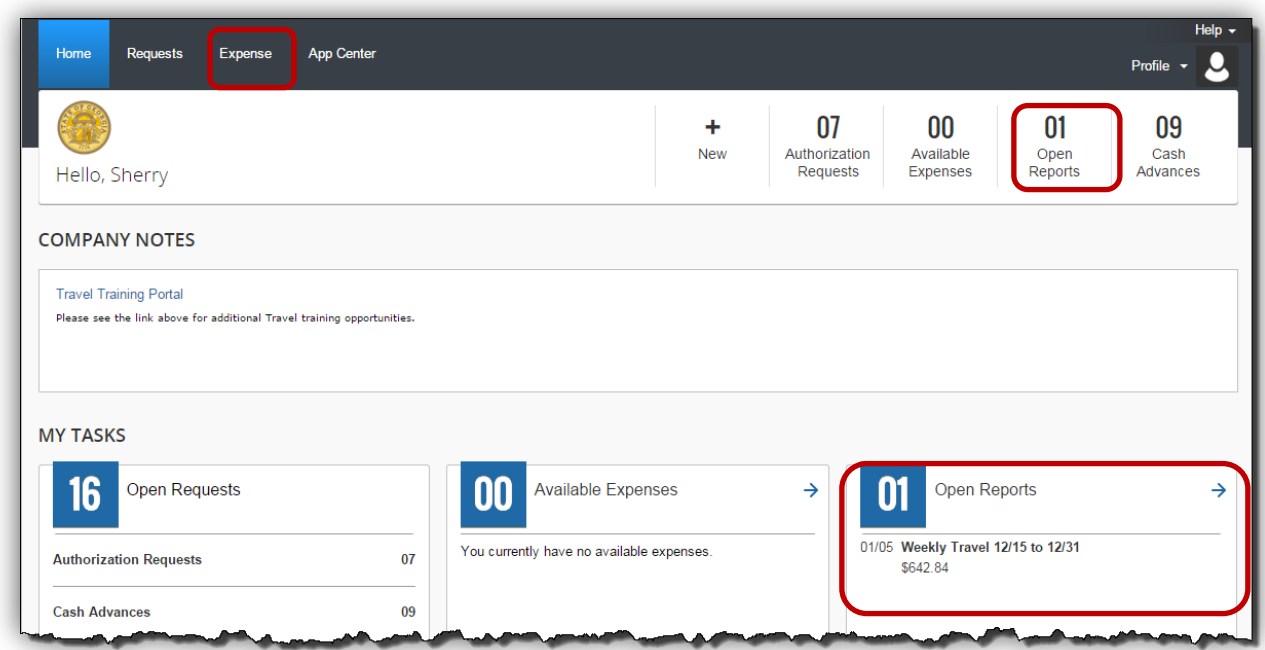

• Click on the Expense Report name to quickly open the Header.

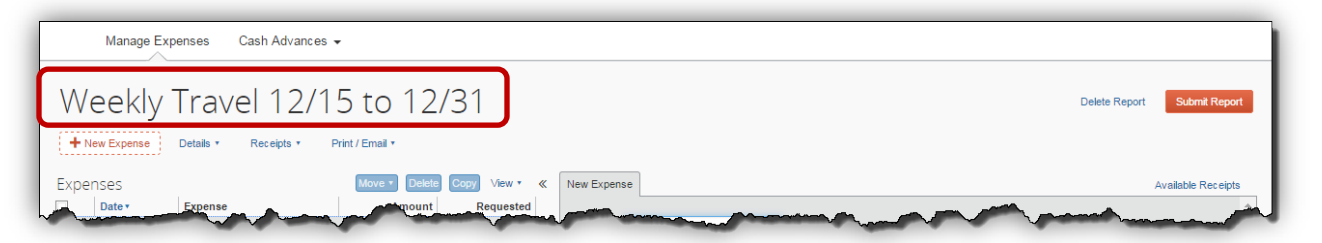

- Click the checkbox next to the Request you wish to remove from the Expense Report
	- o This DOES NOT delete the Request, only detach it from the open Expense report.
- Click on the **Remove** button in the Requests section

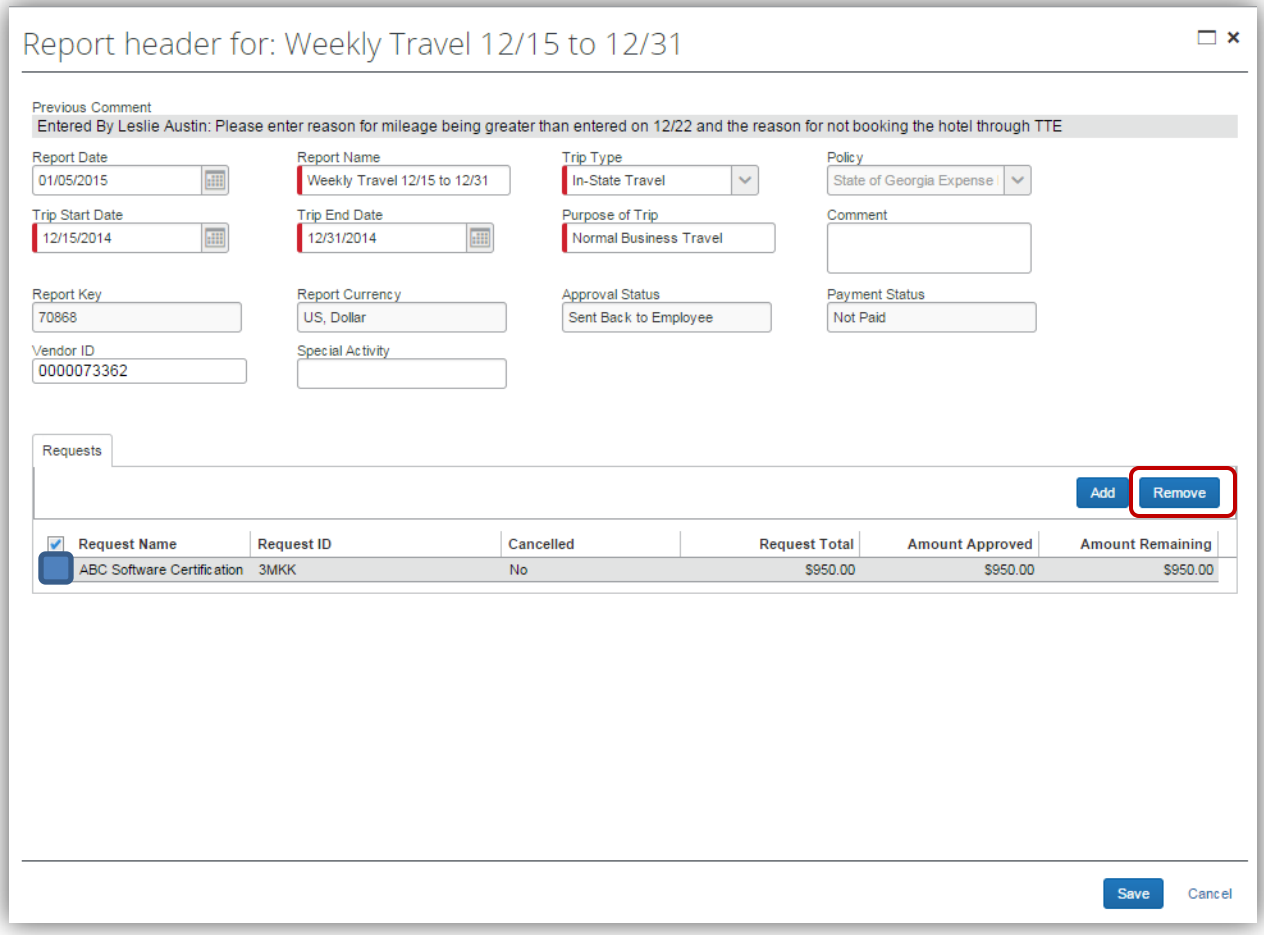

- The Request will now be detached from the open Expense Report.
- Click **Save** to save the Header.

The Request will now appear as an available approved Request in the TTE system.